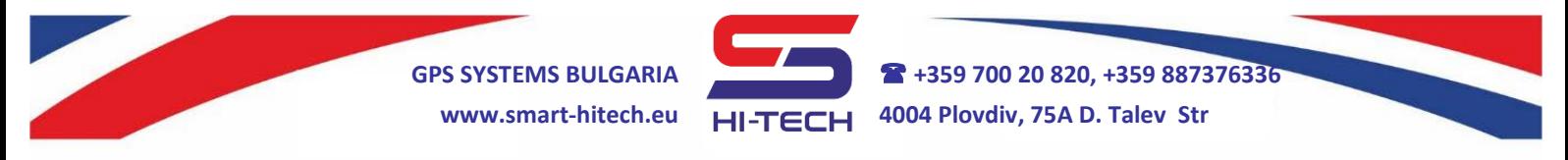

# **Smart Guard Cloud activation for remote control via mobile device or web browser**

**Smart Guard Control** application can be download for *iPhone* and *iPad* devices from *App Store* or by scanning this QR code:

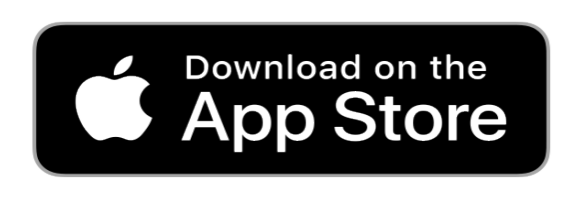

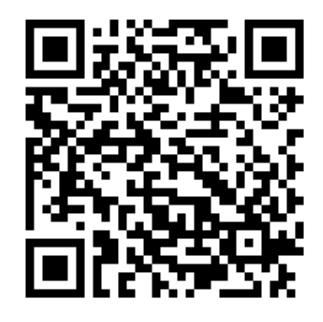

For *Android* devices, the application can be download from *Google Play* or by scanning this QR code:

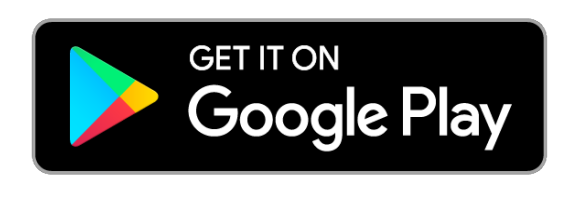

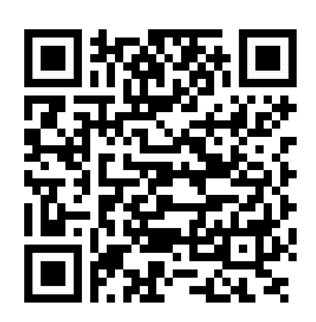

For using via web browser, it can be access following this link: <https://cloud.smart-hitech.eu/>

## **Activation steps:**

- **1.** Start the *Smart Guard Control* application or log in to the following link: <https://cloud.smart-hitech.eu/>
- **2.** Create a new user (if you do not have already) following the guiding steps in the application. You have to enter a valid e-mail for a username.
- **3.** You will receive an e-mail with a confirmation link to complete the registration.
- **4.** If you do not receive any confirming email for a long time, please check your e-mail's "*SPAM"* folder first. If it is not in the "*SPAM*"

Copyright © GPS SYSTEMS BULGARIA LTD. 2022, v.4.2 All rights reserved.

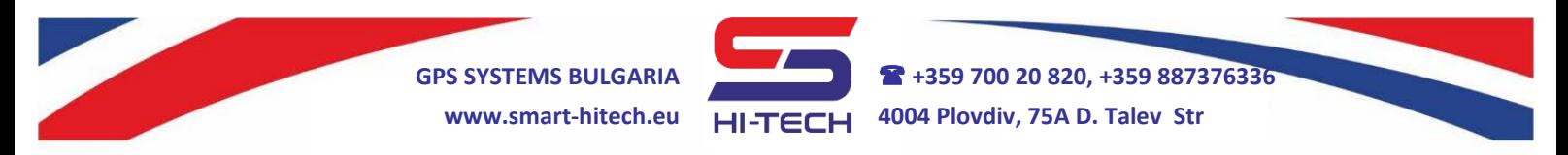

folder, then you can try to force resending it by choosing the option for "*Lost password*".

**5.** After the registration is confirm, you can log in using your e-mail as username and the already set password.

# **Device quick start installation and Cloud registration**

All settings can be made with *Smart Dialer Service Tool* via PC and a standard micro USB cable. *Smart Dialer Service Tool* is a completely free software-programming tool and is available for download from our website:

#### **[www.smart-hitech.eu](http://www.smart-hitech.eu/)**

Manual device setup via SMS commands to the SIM card inserted into the module is also available. Full description of all SMS commands can be found in the complete user manual, also available from our website.

The last and most suitable way to make all the device settings is through the *Cloud* system via smartphone application or web browser.

## **Installation steps:**

- **1.** Open the device box and insert the SIM card into the holder as shown in the picture below. Make sure the PIN code was disable before that. The SIM card have to be with allowed voice and SMS services. It has to be with mobile internet included in order to connect to the Cloud system.
- **2.** Connect the GSM antenna to the module.
- **3.** Connect the power supply to the module. Typical wiring diagrams are available at the bottom of each module's box.
- **4.** After powering on the module, it will need up to 1 minute to connect to GSM network. The connection is successful after blinking of module's internal LED is change from fast to slow.

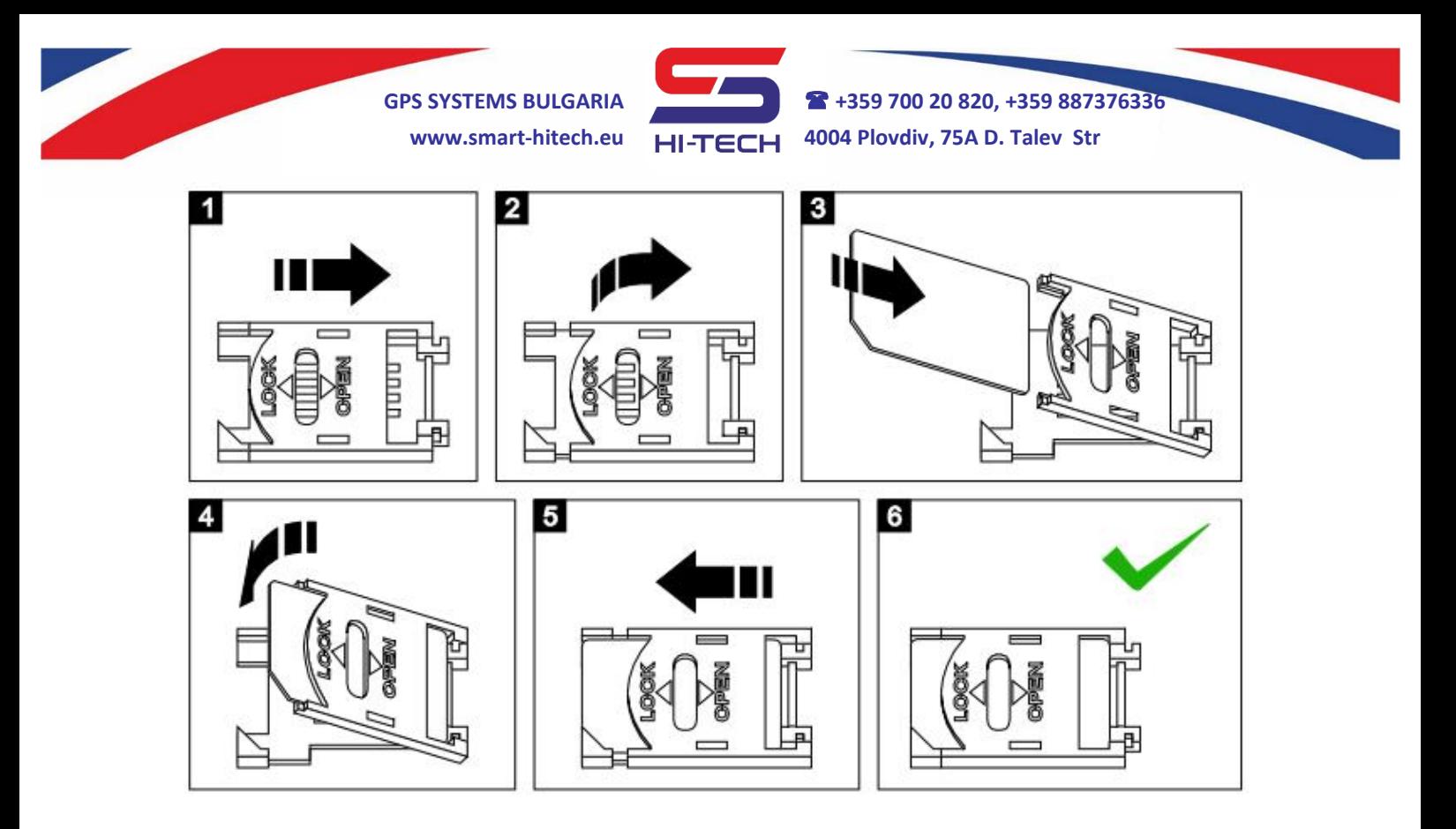

**5.** In order to enable the module's connection to the cloud system, you have to enable the *IoT Cloud* checkbox in the *Smart Dialer Service Tool* via PC. There settings for *GPRS APN*, *GPRS Username* and *GPRS Password* that have to be filled in also. The mobile operator provides these settings.

If you have no access to a PC, the following SMS can be send to enable the cloud connection:

#### **cloud,on,APN,USER,PASSWORD**

Where for *APN*, *USER* and *PASSWORD* are the GPRS settings provided by the mobile operator for the used SIM card.

- **6.** Use the already installed on your device *Smart Guard Control* application in order to log in the *Cloud* system. Use your already registered username and password.
- **7.** From the main window select the add button to register the new object (device). Select "*SMART DIALER*" and enter the serial number located on the device's barcode.
- **8.** Start the pairing process and press the *TEST* button for 1 second when asked for.

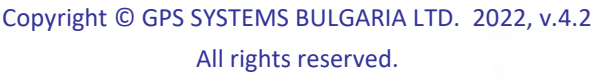

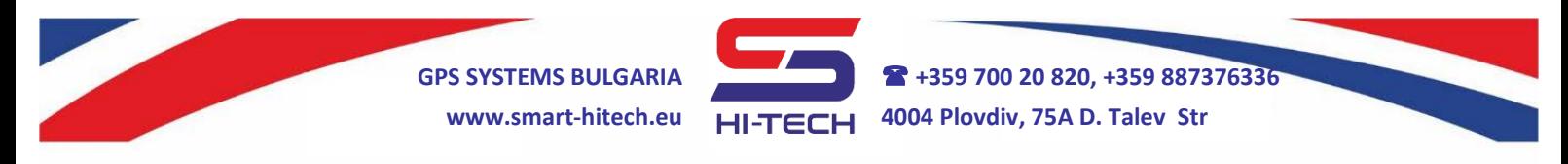

- **9.** From the dropdown list, choose a suitable for your needs picture and name for this device. Select the *Push notifications* you want to get from the system and click "*SAVE"*.
- **10.** Now the registration is finished and you can continue to setup the module remotely through the Cloud system.

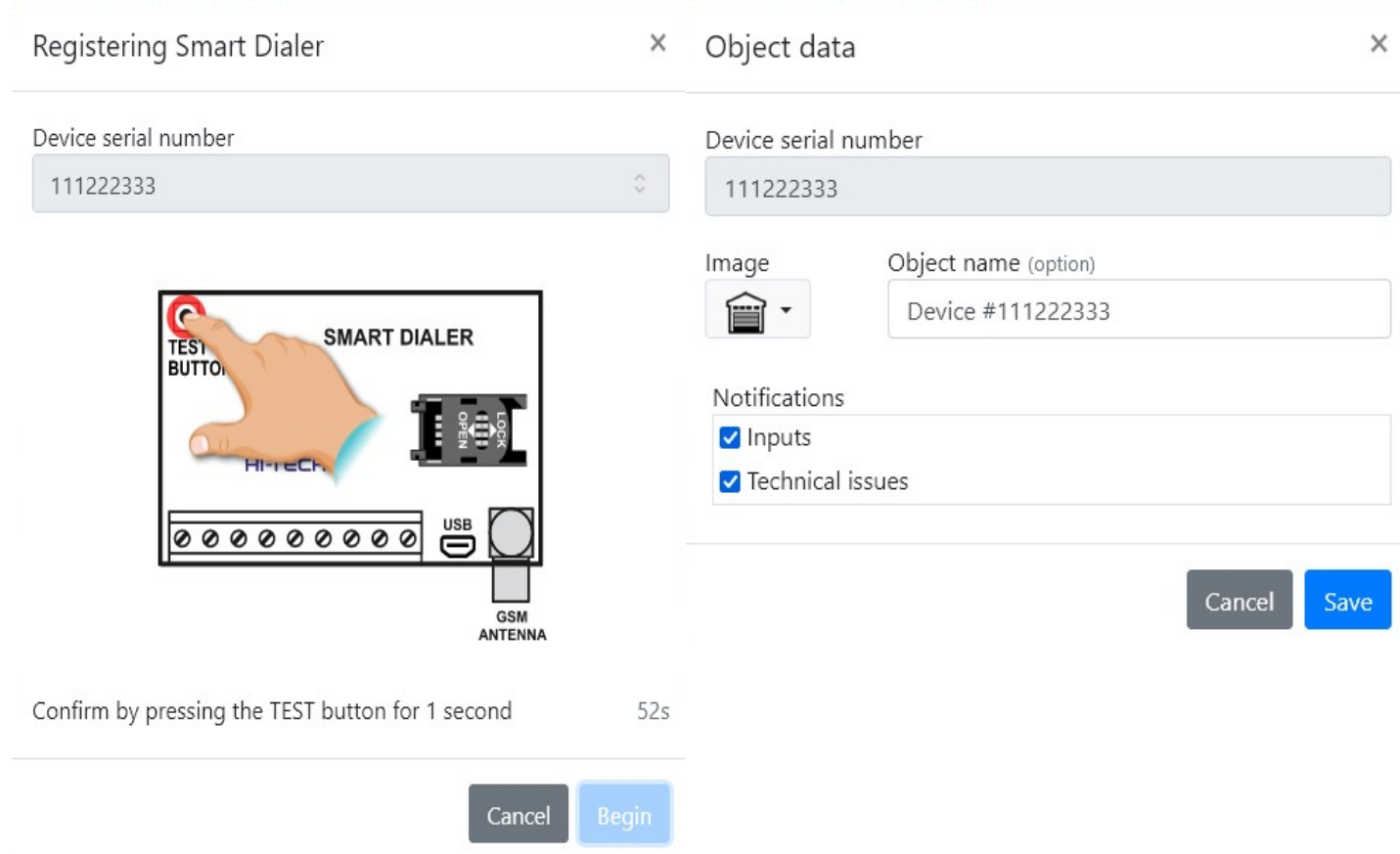

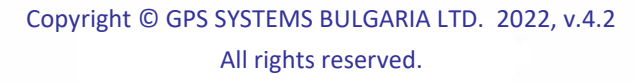